## **First Federal Transaction Sync for QuickBooks**

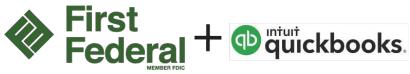

For First Federal Business Online Banking customer only. You can now connect your QuickBooks to your First Federal Business account to automatically synchronize your transactions. This means, if you are currently downloading your transactions and then importing them, you will no longer need to do that if you prefer this new connection method.

To connect your QuickBooks to your First Federal Business Online Banking account follow these steps:

\*Note: There are two different instruction sections, one section for QuickBooks Desktop users and one section for QuickBooks Online users.

## QuickBooks Desktop – How to Add An Account

**Step 1.** In your QuickBooks left hand navigation pane select **Bank Feeds** and then select **Add Account**. When prompted with the Temporarily Close All Windows message, select **Yes**.

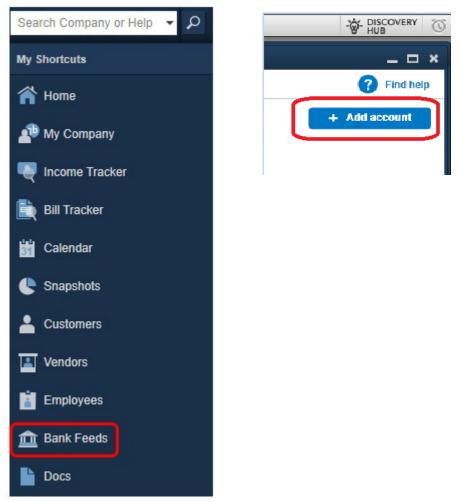

Step 2. In the Bank Name search field enter First Federal Yamhill and select First Federal Yamhill BO DC

| Step 1: Find your bank                                                       | TIND CONNECT LINK DO                                                                                                    |
|------------------------------------------------------------------------------|----------------------------------------------------------------------------------------------------|
| Enter your bank's name                                                       |                                                                                                    |
| First Federal Yamhil  Examples: Bank of America, Citibank, American Express. | Or choose from these popular banks                                                                                                    |
| Matching Results<br>First Federal Yamhili BO DC                              | Bank of America-All Other States<br>Chase<br>Fidelity Bank<br>U.S. Bank - PFM Direct Connect<br>JPMorgan Chase Bank<br>Wells Fargo Bank<br>Capital One Card Services<br>Citi Cards<br>Discover Card<br>American Express |
| Showing 1-1 of 1                                                             | Anterican Dayless                                                                                                    |

**Step 3.** Enter your First Federal Business Online Banking username and password. (Note: when you change your Online Banking password you will need to update it in your QuickBooks Bank connection as well.)

| 9 | Bank Feed Setup                                                        |                                                                                                    | × |
|---|------------------------------------------------------------------------|----------------------------------------------------------------------------------------------------|---|
|   | Step 2: Connect First Federal Yamhill BO DC<br>to QuickBooks           | FIND CONNECT LINK DONE                                                                                                    |   |
|   | Username For your account          I         Password For your account | Outcode         Serves served by the serves served by the serves restricted by the serves served by the serves served by the serves served by the serves served by the serves serves and the serves serves serves and the serves serves serves serves and the serves serves ser |   |
|   | How does QuickBooks protect my financial information?                  | Back Connect                                                                                                    |   |

**Step 4.** Your accounts will show up in the left column, use the drop down menu to select which account(s) you would like to sync with your QuickBooks and then click **Connect**.

| 8:                                                    | ank Feed Setup                                       |
|-------------------------------------------------------|------------------------------------------------------|
| <br>Step 3: Link your accounts                        | FIND CONNECT LINK DONE                               |
| YOUR BANK ACCOUNTS<br>SAV-0040-103000040 (XXXXX 0040) | GuickBooks Accounts<br>Select existing or create new |
|                                                       |                                                      |
|                                                       |                                                      |
|                                                       |                                                      |
| QuickBooks                                            |                                                      |
|                                                       | Back Connect                                         |
|                                                       |                                                      |

**Step 5.** Your QuickBooks is now connected to your First Federal Business Account, click **Close** to exit the window.

|                    |                                                                   | Bank Feed Setup                  |                                               |   |
|--------------------|-------------------------------------------------------------------|----------------------------------|-----------------------------------------------|---|
| Success!           |                                                                   |                                  | FIND CONNECT LINK DOM                         | - |
| Your First Federa  | al Yamhill BO DC accou                                            | nts have been added to QuickBook | 5                                             |   |
| YOUR BANK ACCOUNTS |                                                                   | QUICKBOOKS ACCOUNTS              | STATUS                                        |   |
| SAV-0040-103000040 | (XXXXXX 0040)                                                     | Savings                          | Added                                         |   |
|                    |                                                                   |                                  |                                               |   |
| QuickBooks         | Service provided by<br>https://www.frstBcdweb.com<br>503-472-6171 |                                  | HAT'S NEXT?<br>.dd accounts from another bank |   |

## QuickBooks Desktop – How to Delete an Account

Step 1. In your QuickBooks left hand navigation pane select Bank Feeds and then select Add Account.

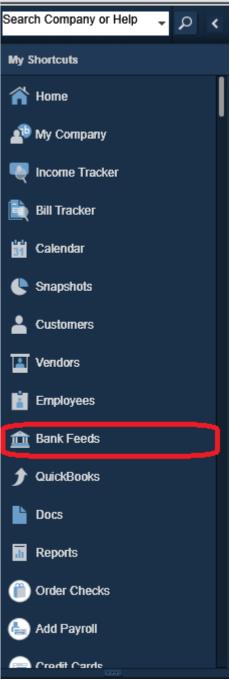

Step 2. If the user logged in as the QuickBooks Administrator (not to be confused with the BOB Senior Admin) and there are no transactions pending/downloading (if orange number to the right of "Transactions pending for review" is anything other than 0, then there are transactions that must be added to the register/downloaded)

• If the orange number **IS NOT** 0, such as indicated below, follow these steps:

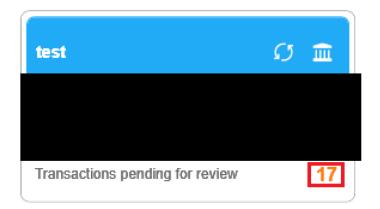

- 1. Select Unrecognized (#)
- 2. You will now have to decision each transaction. Decisioning can be done either by clicking the downwards arrow to the right of the Add link under the Action column (Options: Add more detail, match to existing transactions, or ignore) per transaction or by selecting the checkbox to the left of the transactions and choose a decision that applies to selected transactions with the batch action (Options: Modify, Add/Confirm, Ignore) on the bottom left of the page.

| n Q                         | <b>m</b>               | 1.              |                           |             |           |                         |            |
|-----------------------------|------------------------|-----------------|---------------------------|-------------|-----------|-------------------------|------------|
|                             |                        |                 |                           |             |           |                         |            |
| sactions pending for review | 17                     |                 | -                         |             |           |                         |            |
|                             |                        |                 |                           |             |           |                         |            |
| Recognized (0) Pa           | rtially-recognized (0) | Unrecognized (1 | 17) Added to register (0) |             |           |                         |            |
|                             | t                      |                 |                           |             |           | Q Search in Payee, Memo | $\nabla$   |
| Date ↑ Check no             | Oownloaded as O        |                 | Payee 🗘                   | Bank memo 🗘 | Account 🗘 | Payment 🗘 Deposit 🗘     | Action     |
|                             |                        |                 |                           |             |           |                         | Add        |
|                             |                        |                 |                           |             |           |                         | Add        |
| 2.                          |                        |                 |                           |             |           |                         | Add        |
|                             |                        |                 |                           |             | _         |                         | Add        |
| 2.                          |                        |                 |                           |             | 2.        |                         | Add        |
| ۷.                          |                        |                 |                           |             |           |                         | Add        |
|                             |                        |                 |                           |             |           |                         | Add        |
|                             |                        |                 |                           |             |           |                         | Add<br>Add |
|                             |                        |                 |                           |             |           |                         | Add        |

• If the orange number <u>IS</u> 0, such as indicated below, then can click along...

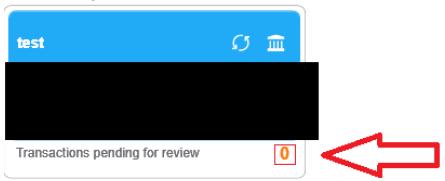

1. Select the bank icon to view Account Summary Information.

|                                                                                                    |          |               |                 |                     |                          | Bank Feeds                |             |           |                  |           | _ 🗆 ×       |
|----------------------------------------------------------------------------------------------------|----------|---------------|-----------------|---------------------|--------------------------|---------------------------|-------------|-----------|------------------|-----------|-------------|
| Recognized (0)       Partially-recognized (0)       Unrecognized (0)       Added to register (0)         Date 1       Check no 0       Match status 0       Downloaded as 0       Payee 0       Bank memo 0       Account 0       Payment 0       Deposit 0       Action        | 😥 Finisi | later   📋     | Rules           |                     |                          |                           |             |           |                  |           | ? Find help |
| Recognized (0)       Partially-recognized (0)       Unrecognized (0)       Added to register (0)         Image: Date 1       Check no 0       Match status 0       Downloaded as 0       Payee 0       Bank memo 0       Account 0       Payment 0       Deposit 0       Action | Bank an  | d Credit card | Is   First Fede | ral Yamhill BO DC   | ~                        |                           |             |           |                  | + /       | dd account  |
| O Date ↑       Check no ○       Match status ○       Downloaded as ○       Payee ○       Bank memo ○       Account ○       Payment ○       Deposit ○       Action                                                                                                    |          |               |                 |                     | -                        |                           |             |           |                  |           |             |
|                                                                                                    |          | ecognizea (u) | Partia          | lily-recognized (0) | Unrecognized (0) Adde    | d to register (0)         |             | C         | Search in Payee, |           | \7 \\$      |
| All your transactions are sorted                                                                                                    |          | Date 1        | Check no 🗘      | Match status 🗘      | Downloaded as $\Diamond$ | Payee 🗘                   | Bank memo 🗘 | Account 0 | Payment 0        | Deposit 🗘 | Action      |
|                                                                                                    |          |               |                 |                     |                          | All your transactions are | sorted      |           |                  |           |             |
|                                                                                                    |          |               |                 |                     |                          |                           |             |           |                  |           | I           |

2. Select Disable bank feeds.

|                                                                 | Account Summary                              | _ 🗆 × |
|-----------------------------------------------------------------|----------------------------------------------|-------|
| Account Information                                             |                                              |       |
| Read messages from your bank  Messages Received (0)  Alerts (0) | Send items to your bank<br>Messages (0 of 0) |       |
| Manage your account<br>Contact your bank<br>Disable bank feeds  | Send Items Create New -                      |       |
|                                                                 |                                              |       |

3. Select Deactivate All Online Services.

|                          |                            | Edit Account                |                       | _ 🗆 ×  |
|--------------------------|----------------------------|-----------------------------|-----------------------|--------|
| Account Type             | Bank                       | -                           |                       |        |
| General                  | Bank Feed Settings         |                             |                       |        |
| Account Name tes         | it                         |                             |                       |        |
| Activate Online Se       | ervices                    |                             |                       |        |
| CONNECTION INFO          | ORMATION                   |                             |                       |        |
| Financial Instit         | ution First Federal Y      | amhill BO DC                | Autol                 |        |
| Account Custo            | mer ID                     |                             | QuickBooks            |        |
| Last Download            | d: (0 transactions)        |                             |                       |        |
| State <u>m</u> ent Do    | ownloads                   |                             |                       |        |
| 🔲 Online Bill <u>P</u> a | iyments                    |                             |                       |        |
| Deactivate All Onl       |                            |                             |                       |        |
| If you deactivate        | e all services, you will h | ave to set them up for this | account again.        |        |
|                          |                            |                             |                       |        |
|                          |                            |                             |                       |        |
| Account is inactive      |                            |                             | S <u>a</u> ve & Close | Cancel |

4. Finally, select **Ok** to confirm deletion of account.

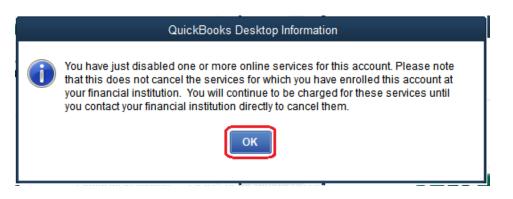

## **QuickBooks Online**

**Step 1.** In your QuickBooks left hand navigation pane select **Banking** and then **Banking** again from the sub-menu. Then click **Add account**.

| ntutickbooks 🕫 | First Federal S&L |          |
|----------------|-------------------|----------|
| Dashboard      | Banking Rules     | s Receij |
| Banking        | Banking           | t Ca     |
| Expenses       | Rules             |          |
| Sales          | Receipts          |          |
|                | BANK BALANCE      | Update   |
| Workers        | \$14.41           | 5        |
| Reports        |                   |          |

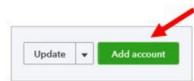

Step 2. In the Bank Name search field enter First Federal Yamhill and select First Federal Yamhill County – Business

| rst Federal Ya   | amhill                                                         | 8   |
|------------------|----------------------------------------------------------------|-----|
| results for Firs | t Federal Yamhill                                              |     |
| First<br>Federal | First Federal Yamhill County - Personal<br>www.firstfedweb.com | í   |
| First<br>Federal | First Federal Yamhill County - Business<br>www.firstfedweb.com |     |
|                  |                                                                |     |
|                  | t find your bank?                                              | n I |

**Step 3.** Enter your First Federal Business Online Banking username and password and click **Continue**.

(Note: when you change your Online Banking password you will need to update it in your QuickBooks Bank connection as well.)

| First Federal                      | First Federal Yamhill County - Bus<br>https://www.firstfedweb.com/<br>(888) 317-8333 | iness |  |
|------------------------------------|--------------------------------------------------------------------------------------|-------|--|
| Username                           |                                                                                      |       |  |
| Enter for First Fede               | ral Yamhill County - Business                                                        |       |  |
| This field is required<br>Password |                                                                                      |       |  |
| Enter for First Fed                | eral Yamhill County - Business                                                       |       |  |
| SHOW<br>This field is required     |                                                                                      |       |  |

**Step 4.** Check the Captcha box and click **Continue**. Your QuickBooks is now connected to your First Federal Business Account

| First<br>Federal | First Federal Yamhill County - Business<br>https://www.firstfedweb.com/<br>(888) 317-8333 |  |
|------------------|-------------------------------------------------------------------------------------------|--|
| ust want to mai  | e sure you're human.                                                                      |  |
| I'm not a ro     | bot<br>reCAPTCHA<br>Privzcy - Terms                                                       |  |

**Step 1.** In your QuickBooks left hand navigation pane select **Banking** and then **Banking** again from the sub-menu. Then click **Add account**.

| ntutickbooks | First Federal S&L |       |
|--------------|-------------------|-------|
| Dashboard    | Banking Rules     | Recei |
| Banking      | Banking           | t Ca  |
| Expenses     | Rules             |       |
| Sales        | Receipts          |       |
|              | BANK BALANCE      | Updat |
| Workers      | \$14.41           |       |
| Reports      |                   |       |

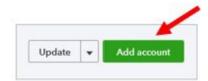

Step 2. In the Bank Name search field enter First Federal Yamhill and select First Federal Yamhill County – Business

| rst Federal Ya   | amhill                                                         | 8 |
|------------------|----------------------------------------------------------------|---|
| esults for Firs  | t Federal Yamhill                                              |   |
| First<br>Federal | First Federal Yamhill County - Personal<br>www.firstfedweb.com | í |
| First<br>Federal | First Federal Yamhill County - Business<br>www.firstfedweb.com |   |
|                  |                                                                |   |
|                  |                                                                |   |

Step 3. Enter your First Federal Business Online Banking username and password and click Continue. (Note: when you change your Online Banking password you will need to update it in your QuickBooks Bank connection as well.)

| First Federal                      | First Federal Yamhill County - Busine<br>https://www.firstfedweb.com/<br>(888) 317-8333 | \$\$ |  |
|------------------------------------|-----------------------------------------------------------------------------------------|------|--|
| Username                           |                                                                                         |      |  |
| Enter for First Fede               | ral Yamhill County - Business                                                           |      |  |
| This field is required<br>Password |                                                                                         |      |  |
| Enter for First Fed                | eral Yamhill County - Business                                                          |      |  |
|                                    |                                                                                         |      |  |
| SHOW<br>This field is required     |                                                                                         |      |  |

**Step 4.** Check the Captcha box and click **Continue**. Your QuickBooks is now connected to your First Federal Business Account

| First<br>Federal | First Federal Yamhill County - Business<br>https://www.firstfedweb.com/<br>(888) 317-8333 |                      |  |  |
|------------------|-------------------------------------------------------------------------------------------|----------------------|--|--|
| ust want to ma   | ke sure you're human                                                                      |                      |  |  |
| I'm not a ro     | reC/                                                                                      | APTCHA<br>cy · Terms |  |  |